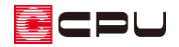

## 下階と吹抜で繋がる小屋裏(ロフト)の入力方法

文書管理番号:1237-01

## Q .質 問

下階と吹抜で繋がるような小屋裏(ロフト)を配置したい。

下階の部屋がのぞき込めるような小屋裏(ロフト)を配置したい。

天井を高くした LDK の一部に小屋裏(ロフト)を配置し、勾配天井にしたい。

A .回 答

小屋裏やロフトが吹抜で下階と繋がるような入力をするには、下階の天井高が高くなる範囲に小屋裏階 で「吹抜」を配置します。

また、吹抜との間仕切りに腰壁や腰壁手摺を利用すると、小屋裏やロフトから下階をのぞき込める ような間取りにできます。

ここでは、小屋裏の階層にロフトと吹抜を入力して表現する方法を説明します。

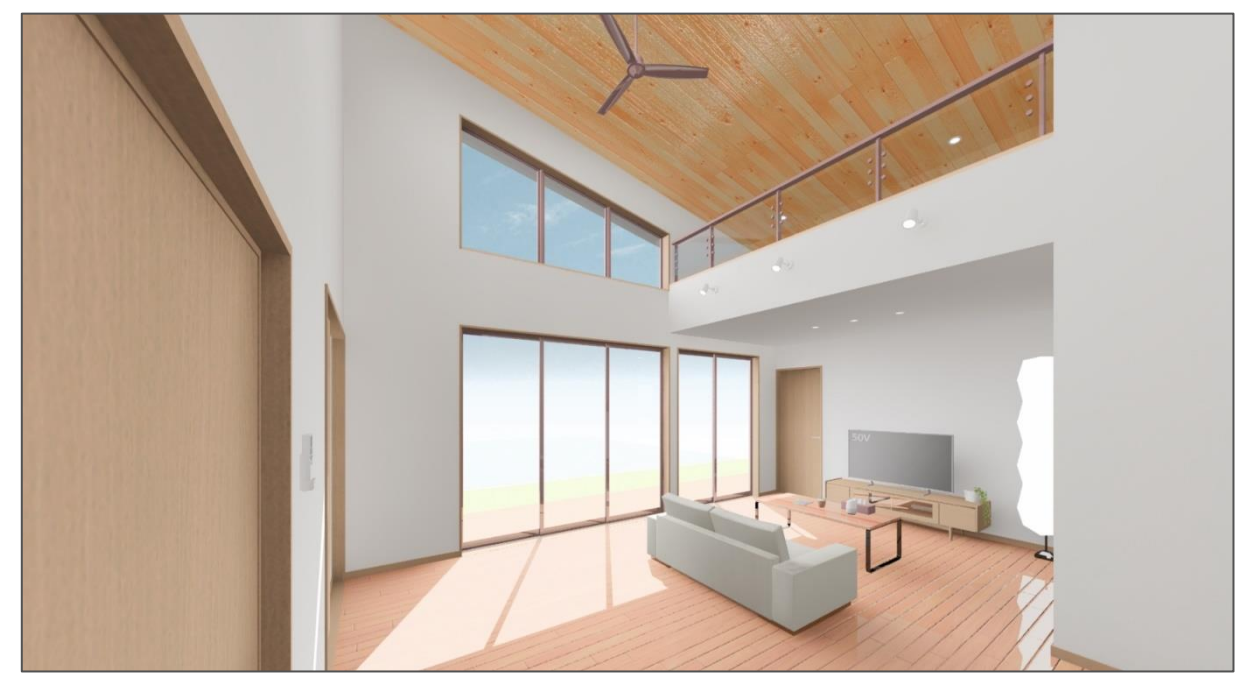

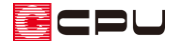

## 操作手順

以下のような平屋建ての物件で、リビングの一部にロフトがあり、勾配天井になる場合の設定方法を 説明します。

- \* 配置した内観部品は、 エトイン (表示部材)から非表示に設定しています。
- \* 1 階の入力手順は省略し、小屋裏の入力手順を説明します。

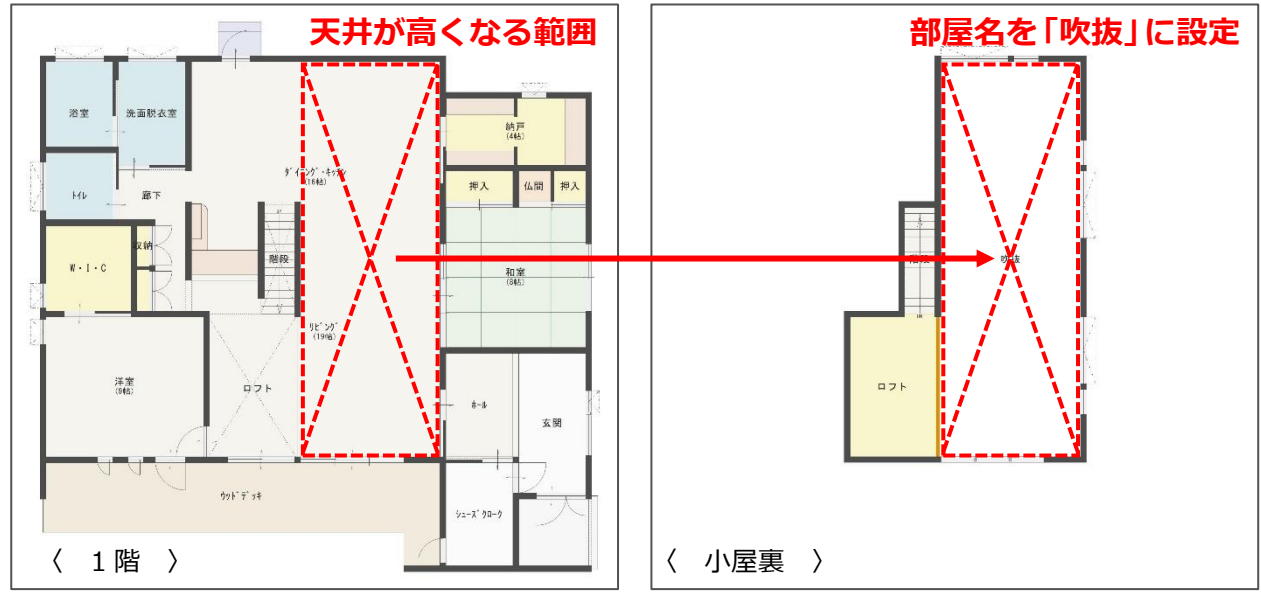

- \* プラン図の詳しい入力方法は、A's(エース)のマニュアルまたはヘルプをご覧ください。
- 小屋裏の設定
- ①  $\equiv$ (クイックメニュー)またはメインメニューから → (物件概要)をクリック
- ② 建物階数の設定で、地上階を「1」にし、「小屋裏」にチェックを付ける

## ③ 「OK」をクリック

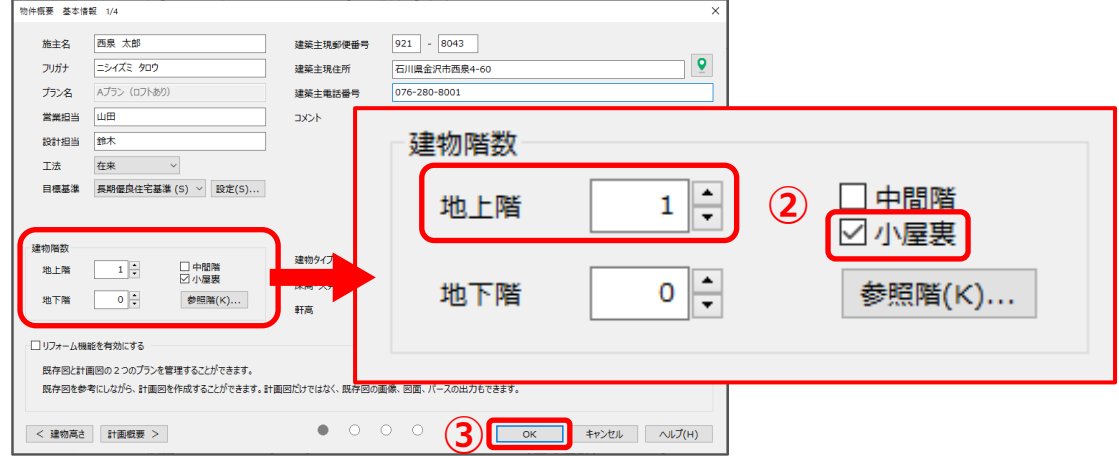

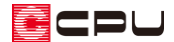

- プラン図の入力
- $\begin{array}{ll} \textcircled{1} & \textcircled{1} \end{array}$ 
	- \* 小屋裏の階層が表示されます。
- 2 エミンの (全壁)をクリックし、壁を入力
	- \* ロフト、階段、吹抜になる区画を作成します。
- 3 日(部屋)から、各区画の部屋名を設定
	- \* ここでは、次のように設定します。

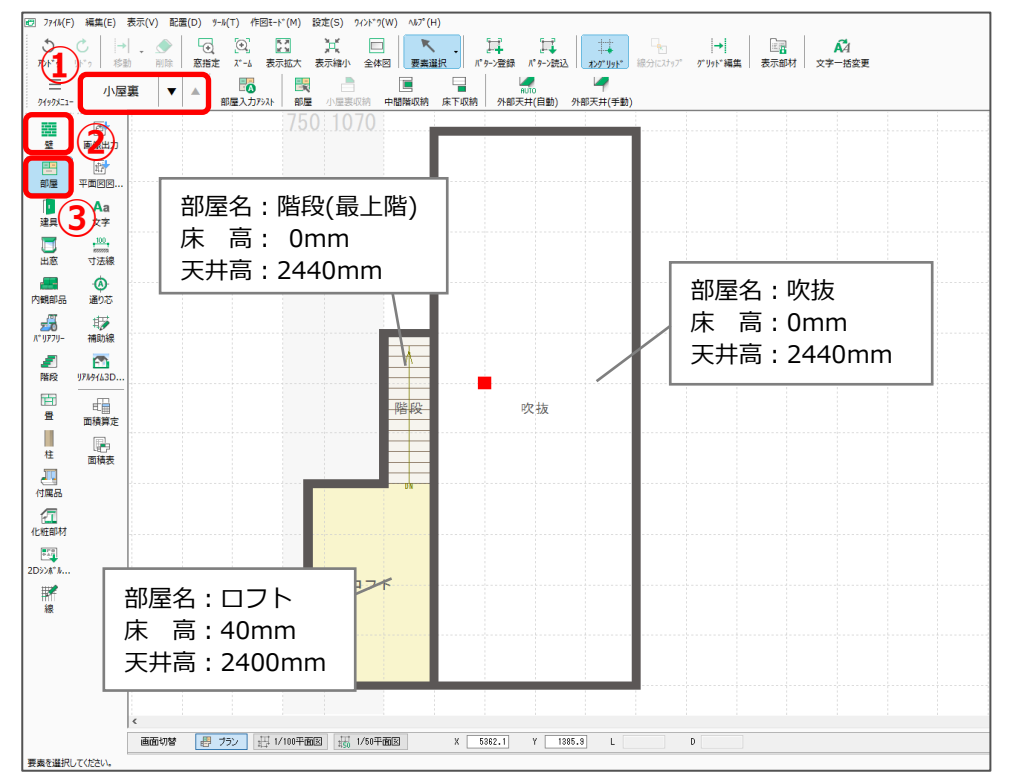

\* 屋根が入力済みであれば、天井高を高くすることで、屋根勾配なりの勾配天井になります。 詳しくはこちらをご覧ください。

[\[1049\] 勾配天井の作成方法](http://faq.cpucloud.jp/faq/data/as_1049.pdf)

\* 吹抜に設定した範囲の 1 階の天井面がなくなり、小屋裏の区画とつながります。

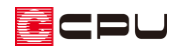

- ④ ※ (壁)の (腰壁手摺)をクリックし、設定内容 を確認後、「OK」をクリック
	- \* ここでは、次のように設定します。
		- ・手摺種類 :フレームレスパネル
		- ・手摺高さ :600mm

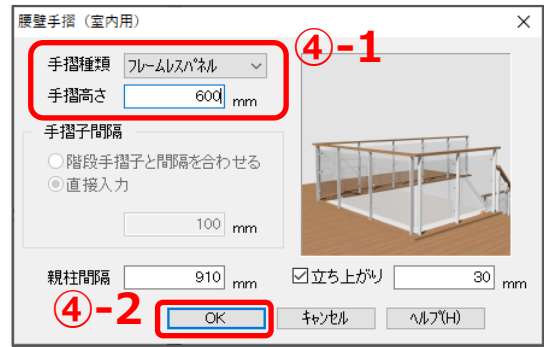

- ⑤ 腰壁手摺をロフトと吹抜の間に入力
	- \* 全壁が腰壁手摺に上書きされます。

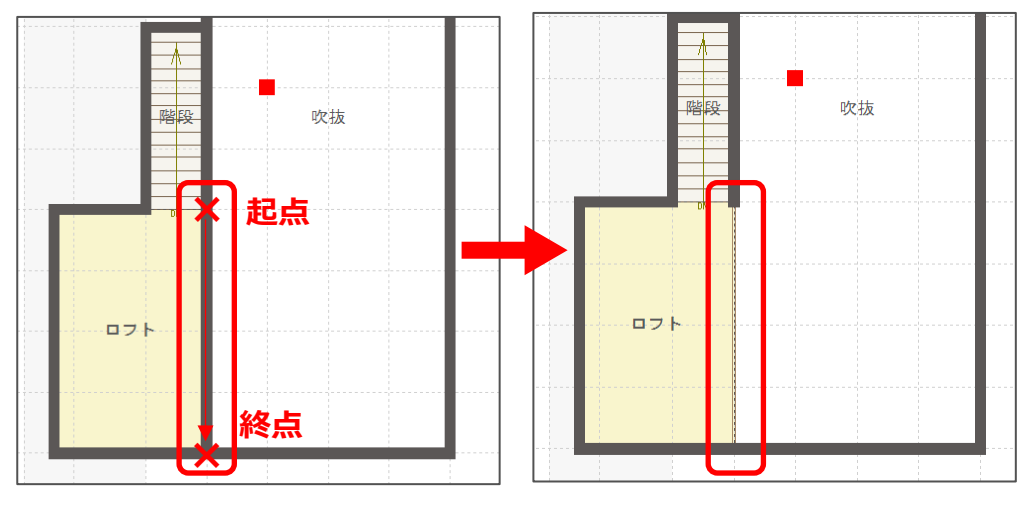

- ◎ 1 (建具)から任意の建具を入力
	- \* ここでは、次のように設定します。

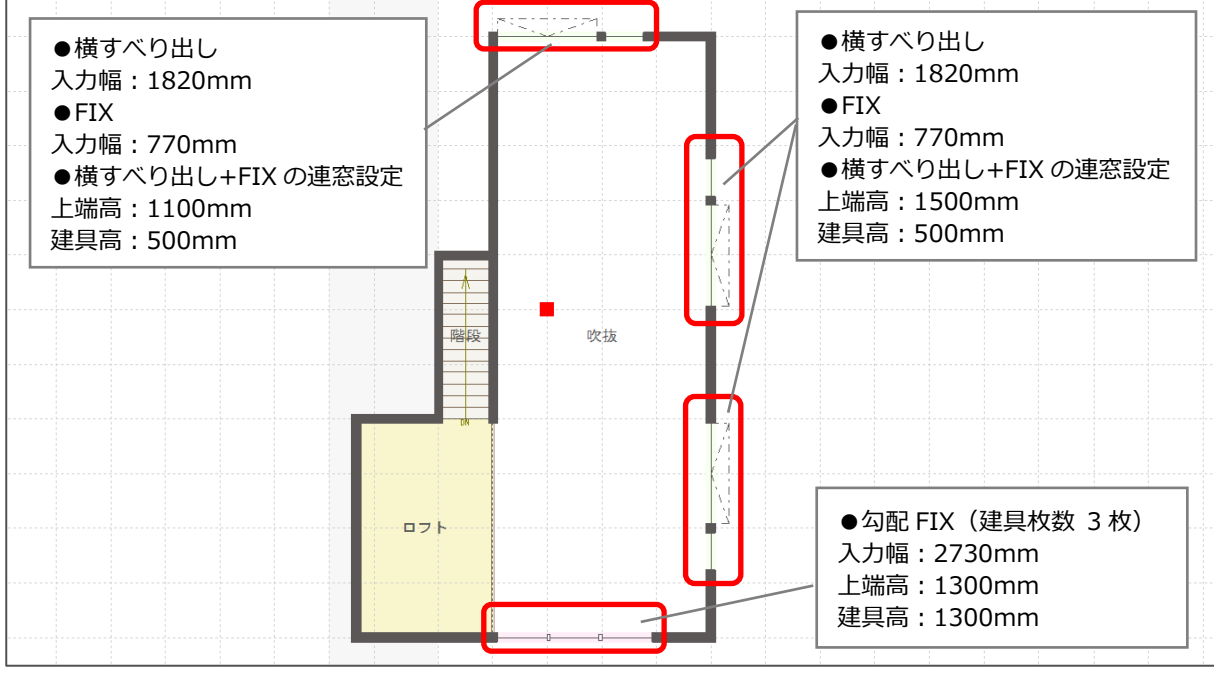

\* 建具の詳しい入力方法は、A's(エース)のマニュアルまたはヘルプをご覧ください。

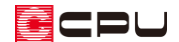

- ⑦ (3D パース)で確認
	- \* 部材色は任意で調整してください。
	- \* リビングと小屋裏の階層に入力したロフトが、吹抜で繋がった状態になります。
	- \* 天井高を高くしたことで、屋根勾配なりの勾配天井になります。

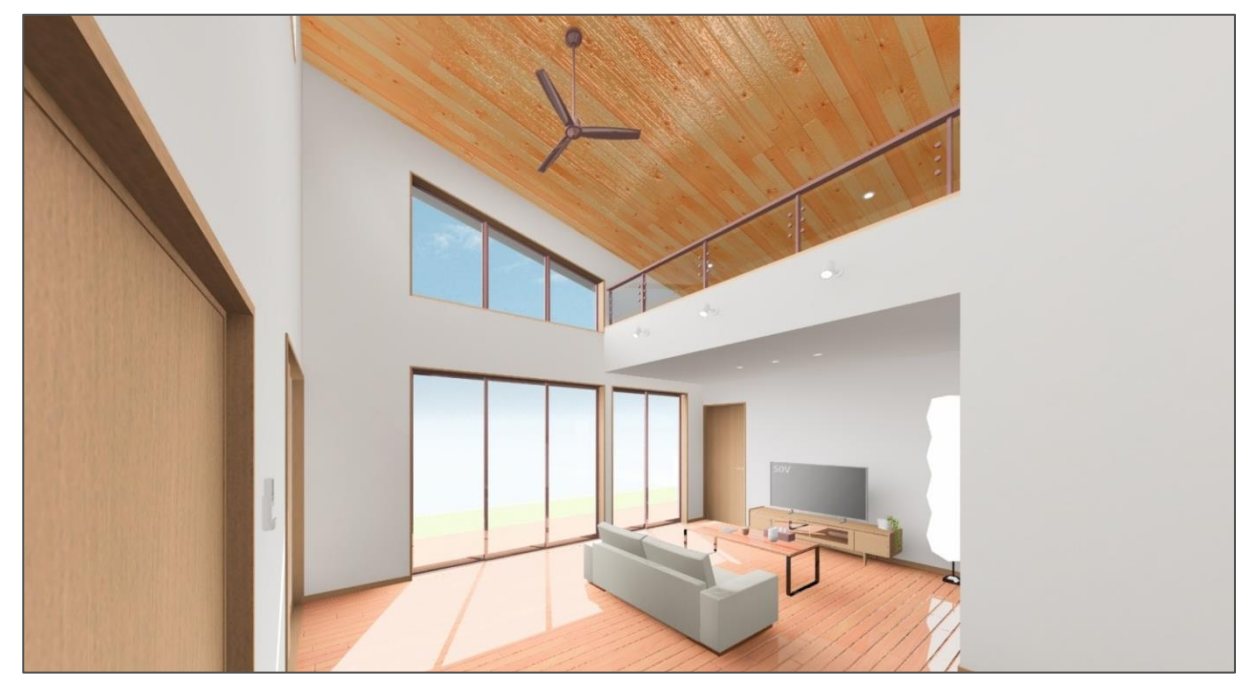

\* 小屋裏階から下階を見下ろすこともできます。

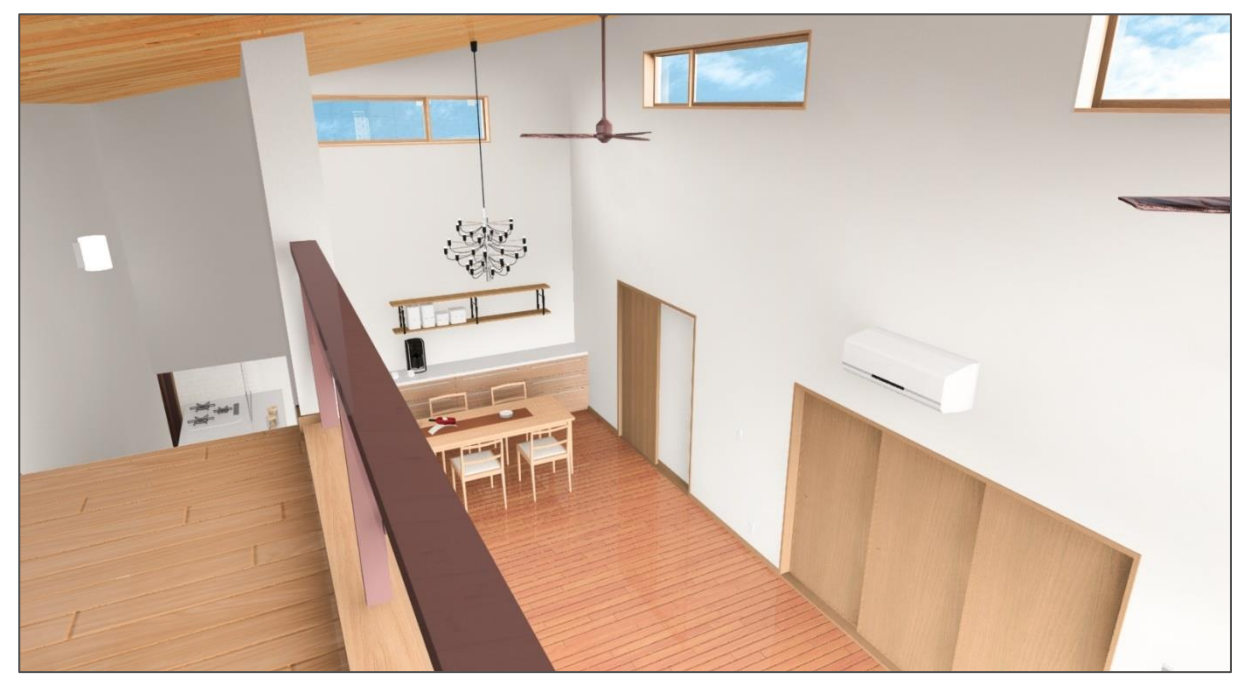